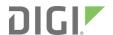

# **Quick Start Guide**

TransPort® WR11 XT

# **Welcome to your Digi product**

**Get started:** This guide helps you with initial product setup. Need more? Find additional product support at <a href="https://www.digi.com/support/TransPortWR11XT">www.digi.com/support/TransPortWR11XT</a>. Or connect to the online documentation by scanning this code:

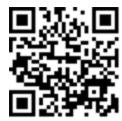

**Migrating from a WR11 device?** Click here for information and tools to set up your new IX-series router.

**Digi Technical Support:** Digi offers multiple support plans to help you get the most out of your product. For information on Technical Support plans and pricing, contact us at 877.912.3444 or visit <a href="https://www.digi.com/support">www.digi.com/support</a>.

**Documentation Feedback:** To provide feedback on this documentation, send your comments to techcomm@digi.com.

### 1 Verify your components

Some models include some additional equipment. For details about the accessories that ship with your product and for a list of available accessories that can be purchased separately, go to <a href="https://www.digi.com/support/TransPortWR11XT">www.digi.com/support/TransPortWR11XT</a>. Click on the **Part Numbers and Accessories** link and then find your specific part number.

Contact a preferred carrier or the distributor for your device to inquire about cellular service options.

#### **Included equipment**

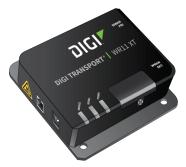

TransPort WR11 XT

**Note** A loose label sticker that includes the unique device password is included in the box. Retain this label sticker with your hardware records. This default password will be needed if the device is factory reset and you want to access the web UI on the device or register the device with Digi Remote Manager. If the device was already registered with Remote Manager at the time of the factory reset, you do not need the unique password to access the device in Remote Manager.

#### Required additional equipment

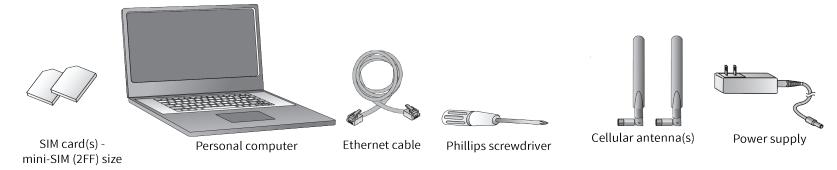

#### **Optional equipment**

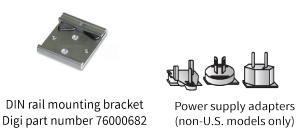

#### 2 Connect the hardware

Position the Digi TransPort WR11 on a flat, level surface in a location with adequate ventilation. The unit is designed for indoor use. **Do not expose the unit to extreme heat or cold, strong magnetic fields, or liquids.** 

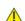

**Caution Restricted Access Location**: Because of the hot metal surface of the enclosure, installations with operating temperatures greater than 122F (50C) must be limited to Restricted Access Locations accessible only to trained service personnel.

a. Using a screwdriver, remove the SIM slot cover.

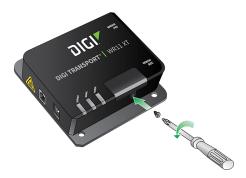

b. Insert the SIM card(s) as shown, with the notch facing the bottom-right corner of the device. If you are using only one SIM card, insert it in the **SIM 1** slot.

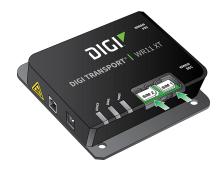

c. Replace the SIM slot cover.

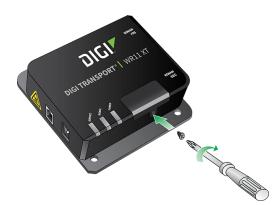

d. Connect the cellular antenna to the **WWAN PRI** connector on the unit. If the unit is equipped with a secondary cellular antenna connector, connect it to the **WWAN SEC** connector.

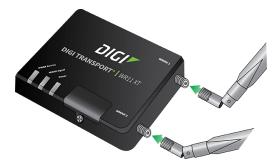

e. Connect the plug end of the 5-volt power supply to the power connector on the unit, and plug the other end into a wall outlet. Alternatively, you can remove the wall plug cover and use the IEC 60320-C6 connector with an AC cord of the same connector type.

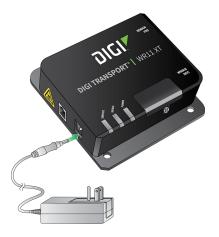

f. Connect one end of the Ethernet cable to the Ethernet port on the unit and the other end to an Ethernet port on a PC.

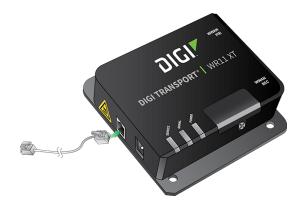

# 3 Get started with the Digi mobile app

Take advantage of the Digi Remote Manager subscription bundled with your WR11 purchase.

Use the **Digi Remote Manager** mobile app to quickly set up your WR11.

Here's how:

- a. Download the **Digi Remote Manager** mobile app from the **App Store** (iPhone) or **Google Play** (Android).
- b. Click Log in or Sign Up and then click Sign up to create a new account.
- c. You'll receive an email with login instructions.
- d. From the **Digi Remote Manager** mobile app, click **Log in** and log into your new account.
- e. From the menu, select Install a device with a QR or bar code and scan the installation QR code on the label.
- f. Follow the prompts to complete your WR11 registration.

# **4 Run the Getting Started Wizard**

If your PC is configured to automatically get an IP address, it can obtain the IP address from the device. Otherwise, make sure your PC can connect to the network **192.168.1.0** (**255.255.255.0**).

- 1. Enter **192.168.1.1** into the address bar of the web browser. The first page of the Getting Started Wizard appears.
- 2. Enter login credentials:
  - a. Enter 192.168.1.1 into the address bar of the web browser. The first page of the Getting Started Wizard appears.
  - b. Enter login credentials:
    - User name: admin
    - Password: The default password is printed on the device label.
    - If a device that was manufactured prior to release 8.0.0.3 has been upgraded to the current release:
      - If the device was upgraded using the Web UI **Update Firmware**, the router retains the existing default user accounts. For example, after upgrading from release 7.1.2.2 to the current release, the default user account name remains **username**, and the default password is **password**.
        - After upgrading using the Web UI **Update Firmware**, if you then factory reset the device, the user name will be **admin**, and the default password will be **default**.
      - If the device was upgraded using Flashwriter, the user name is **admin**, and the default password is **default**.
    - If a device that was manufactured with release 8.x is downgraded to a release prior to 8.0.0.3:
      - If the device was downgraded using the Web UI **Update Firmware**, the user name is **admin**, and the default password is **default**.
      - If the device was downgraded using Flashwriter, the **admin** account is longer be present. Instead, the default account user name is **username**, and the default password is **password**.
        - After downgrading with Flashwriter, if you then upgrade to 8.0.0.3 or greater using the Web UI **Update Firmware**, the router will retain the **username/password** account and not include an **admin** account. If you then factory default the router, the **admin** account with the preprogrammed unique password will return.
        - After downgrading with Flashwriter, if you then upgrade to 8.0.0.3 or greater using Flashwriter, the **admin** account with the preprogrammed unique password will again be present and the **username/password** account will be removed.
  - c. To run the wizard, click **Get Started** or click **Skip Wizard** to manually configure the device.
  - d. The Getting Started Wizard prompts you to enter your Digi Remote Manager username and password. If you do not already have a Digi Remote Manager account, go to <a href="https://remotemanager.digi.com">https://remotemanager.digi.com</a> to sign up for a free trial.
- 3. To run the wizard, click **Get Started** or click **Skip Wizard** to manually configure the device.
- 4. The Getting Started Wizard prompts you to enter your Digi Remote Manager username and password. If you do not already have a Digi Remote Manager account, go to <a href="https://remotemanager.digi.com">https://remotemanager.digi.com</a> to sign up for a free trial.

# **5** View the TransPort LEDs and startup states

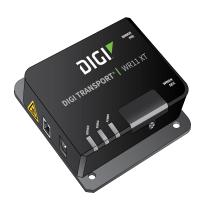

■ **Service LED:** Indicates the presence and level of cellular service running on the device.

Off: No cellular service
1 blink: GPRS mode
2 blinks: EDGE mode
3 blinks: UMTS mode
4 blinks: HSDPA mode
5 blinks: HSUPA mode
6 blinks: LTE mode

■ **Signal LED:** Indicates the strength of the cellular signal.

**Off:** Poor or no signal. Place the device in a location where it gets a better signal.

Amber: Fair Green: Good ■ Power LED:

Off: No power

Green: TransPort device is powered

After the Getting Started Wizard completes, the TransPort web interface appears. For additional configuration, use the web interface and refer to the *Digi TransPort User Guide* and Application Notes on the Digi website at <a href="https://www.digi.com/support/TransPortWR11">www.digi.com/support/TransPortWR11</a>.

# 6 Update device and modem firmware

Digi strongly recommends updating the router's device and modem firmware before first use. This ensures that the router has the latest device security and cellular network patches applied. To download the latest firmware, go to <a href="https://www.digi.com/support">https://www.digi.com/support</a> Firmware Updates, select the model and follow the steps outlined in TransPort Firmware Update Instructions.